# **United States Department of Defense (DoD)**

# DoD NOTICE TO AIRMEN (NOTAM) MANAGER USER'S GUIDE Version 1

**July 2014** 

**DOD NOTAM Office Support DSN 510-422-4753/54/55** 

# TABLE OF CONTENTS

| Chapter 1: Introduction to DoD NOTAM Manager          | 3  |
|-------------------------------------------------------|----|
| Chapter 2: Overview of DoD NOTAM Manager              | 4  |
| Chapter 3: DoD NOTAM Manager Home Page and Components | 8  |
| Chapter 4: Action Toolbar                             | 16 |
| Chapter 5: Airport Pane                               | 20 |
| Chapter 6: NOTAM Summary Pane                         | 22 |
| Chapter 7: How to Use NOTAM Summary Pane              | 25 |
| Chapter 8: Creating a New NOTAM                       | 28 |
| Chapter 9: Cancelling an Active NOTAM                 | 34 |
| Chapter 10: Entering a Free Form NOTAM                | 41 |
| Chapter 11: Customer Support.                         | 44 |
| References:                                           | 45 |

# INTRODUCTION TO DoD NOTAM MANAGER

#### 1. Purpose

- The purpose of this document is to serve as a resource for users of the DoD NOTAM Manager in support of their responsibility to create, modify, and manage NOTAMs.
- Access to DoD NOTAM Manager is only provided to approved DoD NOTAM Manager Administrators and Issuers. Follow the steps outlined in this section to acquire access.

#### 2. Content

• This guide provides information on the features of the DoD NOTAM Manager, its functionality, and the processes required for creating, modifying, and tracking NOTAMs. The guide includes examples of NOTAM screen shots and processes designed to help the user understand how various NOTAM tasks may be performed.

#### 3. Intended users

- This guide is intended for use by personnel authorized to operate as DoD NOTAM Manager Administrators or as NOTAM Issuers.
- **4.** DoD NOTAM Manager User's Guide can be accessed by selecting the Help tab. (For details, see Page 45)

# OVERVIEW OF DOD NOTAM MANAGER

# 1. DoD NOTAM Manager

• The DoD NOTAM Manager can be accessed at: <a href="https://notams.aim.faa.gov/dnotam">https://notams.aim.faa.gov/dnotam</a>

# 2. Access to DoD NOTAM Manager

- Follow the steps outlined in this section to acquire access.
- To register your user name and password click New User Registration

Figure 1: New User Registration

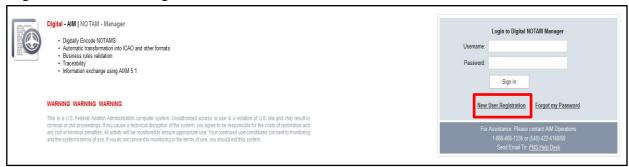

3. Fill out the appropriate fields and select Submit (You must select DoD as shown)

Figure 2: User Registration Form

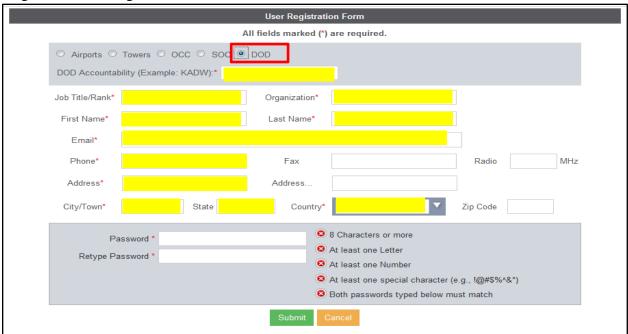

**4.** Once the User's access has been approved, the User will be notified via email of the approval. You can then login to the DoD NOTAM Manager site. User name will be the email address you entered on the registration form.

**NOTE:** Passwords are required to be changed every 180 days. User will be locked out if three unsuccessful login attempts are made. DoD NOTAM Manager Administrator(s) will receive an email notification regarding the locked out user.

Figure 3: Sign In

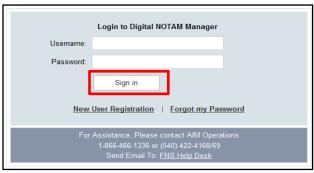

5. In case of forgotten password, select "Forgot my Password."

Figure 4: Forgot my Password

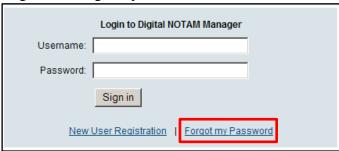

Figure 5: Password Reset

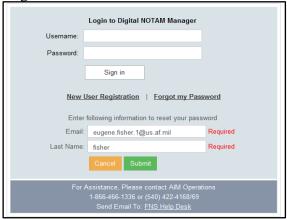

Figure 6: Password Reset Instructions

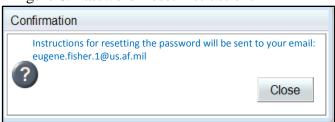

**Note:** An email will be sent to you with instructions for resetting your password.

#### 6. DoD NOTAM Manager Outage

• In the event DoD NOTAM Manager is unavailable, the current legacy system remains as the back-up.

### 7. Reporting Outage

• If DoD NOTAM Manager is out of service and it is **NOT** a known scheduled outage; for assistance please contact: NAIMES Customer Support: 1-866-466-1336, Hours: 24/7.

# 8. DoD NOTAM Manager Uses:

- The DoD NOTAM Manager can be used to:
  - o Quickly and accurately input digital NOTAM data
  - o Display digital information in the US NOTAM System
  - Submit NOTAMs via the Internet
  - Track NOTAMs
  - View NOTAMs in multiple formats (Domestic, International Civil Aviation Organization (ICAO) and Plain language)
  - View data in graphical format
  - Draft NOTAMs
  - o Replace NOTAMs
  - Cancel NOTAMs

# 9. Digital Structure

- DoD NOTAM Manager requires adherence to a specific digital structure such as:
  - NOTAMs are formatted in United States NOTAM Service (USNS) compliant format, to include specific content and format for items such as dates, times, and airfield nomenclature.

# 10. Digital Scenarios/Templates

• Digital templates have been developed to help Users enter NOTAMs based upon the policy and business rules outlined in Advisory Circular 150/5200-28D, Advisory Circular 150/5200-30C, and FAA Order 7930.2.

# 11. Digital Scenarios/Templates Concept

- Templates are contained within the DoD NOTAM Manager for the development of correctly formatted NOTAM data.
- Through the use of these templates, options are linked to keywords, such as Taxiway or Apron/Ramp. This creates a list of properly formatted attributes about that keyword which a NOTAM might include. For example, when the keyword Apron/Ramp

is selected, a list of Apron/Ramps at the airport appears that is accompanied by a list of conditions for each Apron/Ramp to include: closure, lights out of service, personnel and equipment warning, etc...

# 12. Digital Scenarios/Templates Benefits

- NOTAM Issuers benefit from the use of templates. These include:
  - o Auto formatting and standardization of all NOTAMs
  - o Increased accuracy of the NOTAM
  - o Inclusion of all required fields that must be populated
  - o Reduces the requirement to remember contractions

#### 13. Free Form NOTAMs

- In rare cases it will be necessary to enter NOTAMs for which a template does not exist. In these cases, it will be necessary to use the Free Form NOTAM process.
  - a. Free Form NOTAMs are not digital and are submitted through USNS. The time period from submission to publication will be increased with the use of Free Form NOTAMs.
  - b. When issuing Free Form NOTAMs, Users of DoD NOTAM Manager lose the ability to display the condition of the NOTAM graphically. However, DoD NOTAM Manager will display the graphic feature.

# 14. System Connectivity

- DoD NOTAM Manager is connected to the USNS via the Internet. Minimum browser requirements for DoD NOTAM Manager are Internet Explorer 8 or Mozilla Firefox.
- System users can access DoD NOTAM Manager via their Personal Computer (PC). Connectivity to the DoD NOTAM Manager via the Internet is indicated on the DoD NOTAM Manager page by a green dot in the lower right corner next to the words "Connected to DoD NOTAM Manager". When connectivity has been lost, the green dot turns red with an X in the center.

#### 15. Coordinated Universal Time

• Coordinated Universal Time (UTC) is the required time format when issuing a NOTAM. UTC is standard across all time zones and areas, and the current UTC time is displayed on the DoD NOTAM Manager page in the upper right-hand corner below the words "DoD NOTAM Manager."

#### DoD NOTAM MANAGER HOME PAGE AND COMPONENTS

#### 1. NOTAM Manager Home Page

• The DoD NOTAM Manager Home page window is the first window to open after the login screen. This section describes what the User will see when the DoD NOTAM Manager is first opened.

🗻 Admin. Toolbar Figure 7: Primary NOTAM window NOTAM Manager | Reports | My Profile | Preferences | Feedback | Help | Logou **Actions Toolbar** Federal Aviation Administration Test System al - AIM | NOTAM - Manag New Cancel Replace Co lx۵ ■ NOTAM Summan Go Page 1 of 2 >> Last ▲ End Date UTC TWY A2 CONST AREA
TWY A2 CONST AREA
AERODROME BEACON UNSERVICEABLE
AERODROME BEACON UNSERVICEABLE M3127/14 M3126/14 M0233/14 KADW-JOINT BASE ANDF Classification (56, 7) Aerodrome (25, 4) AERODROME BEACON UNSERVICEABLE 06/229 06/20/2014 1912 07/05/2014 1912 Active AERODROME BEACON WHITE NOT ROTATING 06/20/2014 1907 Runway (21, 2) AERODROME BEACON OBSCURED NORTHEAST SIDE 06/227 06/20/2014 1903 07/05/2014 1903 AERODROMIE BEACON OBSCURED NORTHEAST SIDE.

RIVY OF IT THRESHOLD DISPLACED TOORT HOUPRECISION MARKINGS. DECLARED DI

UNMANNED ACFT WITHIN AREA DEFINED AS 3MM RADIUS OF KADW TEST F) FL.

UNMANNED ACFT WITHIN AREA DEFINED AS 3MM RADIUS OF KADW TEST F) FL.

UNMANNED ACFT WITHIN AREA DEFINED AS 13MM RADIUS OF KADW TEST F) L.

UNMANNED ACFT WITHIN AREA DEFINED AS 13MM RADIUS OF KADW TEST F) FL. M3119/14 M3091/14 M3093/14 M3094/14 06/20/2014 1919 06/16/2014 1751 06/16/2014 1802 06/16/2014 1806 Taxiway (5, 0) 07/05/2014 1122 07/05/2014 1122 07/05/2014 1122 07/05/2014 1122 Obstruction ( 0, 0 ) Active Active All (77) M3092/14 06/16/2014 1754 07/05/2014 1122 Aerodrome AERODROME WIND DIRECTION INDICATOR NOT ROTATING M3096/14 06/16/2014 1927 07/04/2014 1250 Active Active (56) NAVAID ILS RWY 01R CAT 2 NOT AUTH TWY A2 CONST AREA M3083/14 06/16/2014 1637 07/04/2014 1230 Activation In Progress (0) M3109/14 06/20/2014 2222 07/03/2014 2222 TWY 19R SEQUENCED FLASHING LGT LOW INTENSITY DECOMMISSIONED RWY 19R SEQUENCED FLASHING LGT LOW INTENSITY DECOMMISSIONED RWY 19R SEQUENCED FLASHING LGT LOW INTENSITY DECOMMISSIONED RWY KADW BRAKING ACTION LINSERVICEABLE Cancelled (3) Cancellation In Progress (0) Draft (7) Active M3122/14 06/23/2014 1528 07/03/2014 1212 Error Activating (3) RWY KADW BRAKING ACTION UNSERVICEABLE M3123/14 06/23/2014 1529 07/03/2014 1212 Error Cancelling (0) HOT CARGO PAD WORK IN PROGRESS SEC PAINTING LGTD AND BARRICADED M3128/14 06/24/2014 1306 07/01/2014 2359 Active Expired (8) BASE OPS 110 12 COMMISSIONED TEST 06/11/2014 1512 BASE OPS 110 12 COMMISSIONED TEST
BASE OPS 110 12 COMMISSIONED TEST
BASE OPS 110 12 COMMISSIONED TEST
BASE OPS 110 12 COMMISSIONED TEST
RIVY 19R ARRESTING GEAR MARKER AT RIVY 19L NORTHEAST SIDE LGT UNSERVICE
113 RAMP CENTERLINE MARKINGS LGT OBSCURED TEST M3064/14 M3065/14 M2917/14 06/14/2014 1512 06/14/2014 0259 06/14/2014 0302 06/03/2014 2024 06/30/2014 1250 06/30/2014 1250 06/30/2014 1250 06/30/2014 1230 Cancellation Faxed (0) In Queue (0) M3066/14 M3105/14 06/14/2014 0309 06/18/2014 1636 06/30/2014 1230 Active 113 RAMP CENTERLINE MARKINGS LGT OBSCURED TEST 06/04/2014 2057 06/30/2014 1230 06/30/2014 1230 M2988/14 M3129/14 M3071/14 M3074/14 M3046/14 M3045/14 RWY 01L RVR UNSERVICEABLE TESTING 06/25/2014 0422 KNY UIL KNY KNISEKYEZELE LEISING YEN KNY 198 ARRESTING GEAR MAAKER AT RWY 191 NORTHEAST SIDE LGT UNISERVICE TWY AZ CLEARANCE BAR LGT COMMISSIONED RWY 191 ARRESTING GEAR MARKER AT RWY 13 NON STD RWY 191 LEAD ON LGT AT TWY A DECOMMISSIONED **Airport Pane** 06/08/2014 2058 06/30/2014 1122 Active AERODROME MOBILE JP8/JP4 FUEL NOT AVAILABLE NDS TESTING Taxiway TWY A2 CLEARANCE BAR LGT COMMISSIONED M3069/14 06/14/2014 0341 06/30/2014 1122 Active AEROBATIC AREA WITHIN AREA DEFINED AS 4NM RADIUS OF KADW F) FL100 AREVORITIES AREV WITH AREA DEFINED AS SHAW RADIUS OF A-JUTY F) FLIU.
THY AZ CLEARANCE BAR LIST COMMISSIONED
RWY 19, LEAD ON LIST AT TWY A DECOMMISSIONED
AIR REFUELLING WITHIN AREA DEFINED AS SIM RADIUS OF KADW F) FLI20
AIR REFUELLING WITHIN AREA DEFINED AS SIM RADIUS OF KADW F) FLI20 M3049/14 M3070/14 M3089/14 M3090/14 06/10/2014 1641 06/14/2014 0341 06/16/2014 1738 06/16/2014 1743 06/30/2014 1122 06/30/2014 1122 06/30/2014 1122 06/30/2014 1122

# 2. Administration (Admin) Toolbar

• The Admin Toolbar is located on the upper right side of the NOTAM Manager Home page. It contains NOTAM Manager, User Administration (only available to the System Administrator(s)), Reports (available to all non-administrators: See Figure 20), My Profile, Preferences, Feedback, Help, and Logout. The Admin Toolbar is used to modify your account and provide feedback. Use the My Profile tab to change your password or personalized information. The Preferences tab is used to change the way the application works with your account.

NOTAM Summary Pane

Page: 1 Go Page 1 of 2 >> Last

Connection

**Indicator** 

# Figure 8: NOTAM Manager

NOTAM Manager User Administration | My Profile | Preferences | Feedback | Help | Logout

a. The NOTAM Manager Tab – Returns the User to the NOTAM Manager Home Page.

Figure 9: User Administration

b. User Administration Tab (only available to System Administrator) – This tab is used to approve Users for Access, to Lock and Unlock Users out of the system, when appropriate, to Search Users, and for Third Party NOTAM Distribution.

Figure 10: Approve Users for Access

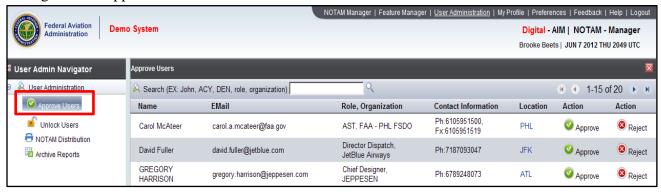

Figure 11: Unlock Users

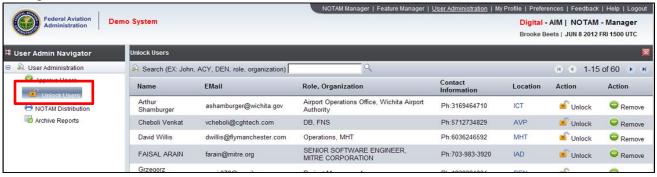

Figure 12: Search Users

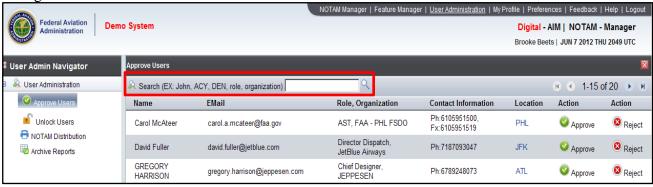

Figure 13: NOTAM Distribution: Third Party Notification

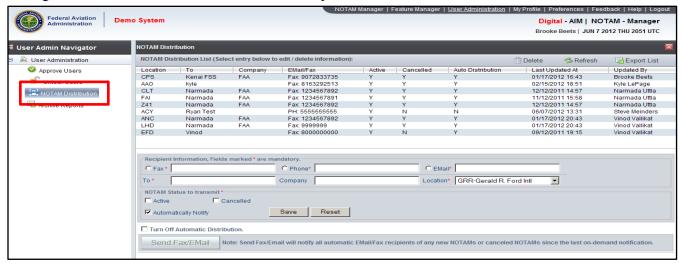

**NOTE:** "NOTAM Status to Transmit" is used for Third Party notification of NOTAM Activation and Cancellation. NOTAM Manager will generate a fax (maximum of one fax number) or email (unlimited) to Third Parties after a NOTAM number is assigned and the NOTAM status is "Active." The information will include:

- Airport Name
- User Name
- User Phone Number
- User fax number (if available)
- NOTAM number
- Domestic NOTAM Text
- Comments (if applicable)
- Date and time of transmission

**NOTE:** Only your Airport's Distribution List will be accessible to you.

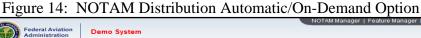

- The Administrator can select between an automatic and on-demand distribution option. The default option is Automatic, which means a separate fax or email is sent out by the system automatically each time a NOTAM is issued or cancelled. If you prefer this option, make sure the "Turn Off Automatic Distribution" is unchecked.
- When using the On-Demand option, fax/email will not be sent out automatically. Instead it will be collected and stored until the Administrator manually presses the "Send Fax/Email button". If you prefer this option, make sure the "Turn Off Automatic Distribution" is checked. The benefit of using the On-Demand option is that in place of sending one fax/email per NOTAM, the system will combine all the NOTAMs that have not been distributed and include them in one fax/email. This has the potential to reduce the number of faxes/emails the user receives.

**NOTE:** Once you make a selection between Automatic vs On-Demand, that option will remain in place until the Administrator changes the selection.

Figure 15: NOTAM Distribution: Automatically Notify

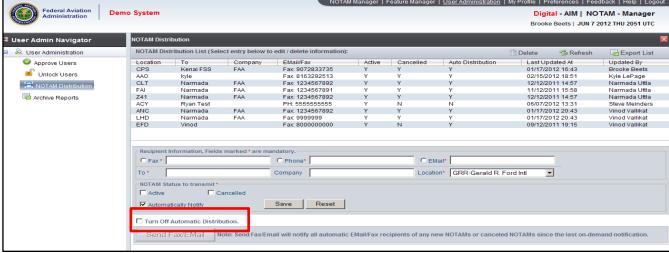

- When populating the NOTAM Distribution list the Administrator has the option to select "Automatically Notify" for each recipient. This will ensure that each recipient is sent an email or fax once the NOTAM has been issued or cancelled.
- If the recipient does not want to be automatically notified each time a NOTAM is submitted or cancelled, uncheck the "Automatically Notify" box when entering the recipient's information. The information for all third parties that do not automatically receive the NOTAMs will be stored in a list and will be available in the NOTAM Details Pane of each NOTAM.

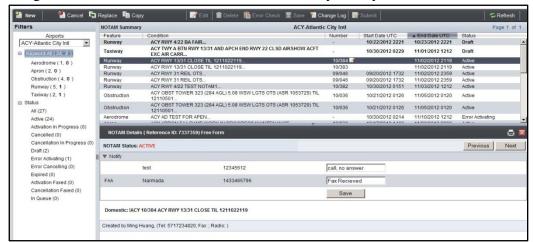

Figure 16: NOTAM Distribution: Automatically Notify

Figure 17: Archive Report Request

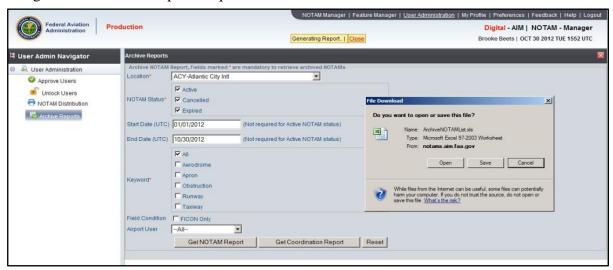

**NOTE 1:** NOTAM Archive Report enables the User to request archived NOTAMs (issued, cancelled, and expired) for a minimum of 1 day and to a maximum of 13 months. The User can also request additional reports sorted by NOTAM originator, activation date/time, expiration time, NOTAM keyword and Field Condition (FICON only). These reports can be downloaded for immediate utilization, saved, or printed.

**NOTE 2:** NOTAMs available for archiving will only be those issued, cancelled and expired since transitioning to DoD NOTAM Manager.

**NOTE 3:** The NOTAM Coordination Report will also display in an excel spreadsheet format. It will display any coordination recorded within the "Notify" list.

Figure 18: Archive Report Results

| IOTAM N | ic Keyword | Start Date UTC  | End Date UTC    | Issue Date      | Status    |                                                                                                    |                | Cancelled B    | Cancelled Date  | Cancellation Notes       | Activation Notes                                            |
|---------|------------|-----------------|-----------------|-----------------|-----------|----------------------------------------------------------------------------------------------------|----------------|----------------|-----------------|--------------------------|-------------------------------------------------------------|
|         |            |                 |                 |                 |           | IACY 10/302 ACY RWY 13/31 CONST AREA ADJ WEF 1210181348-                                                 |                |                |                 |                          |                                                             |
| 10/302  | BVY        | 2012-10-18 1348 | 2012-10-25 0600 | 2012-10-18 1348 | Expired   | 1210250600                                                                                               | Jennifer Dady  |                |                 |                          |                                                             |
| 10/289  | AD         | 2012-10-17 2001 | 2012-10-20 1212 | 2012-10-17 2001 | Cancelled | IACY 10/289 ACY SVC ATIS 121.1 CMSN WEF 1210172001-1210201212                                            | Vinod Vallikat | Narmada Uttla  | 2012-10-18 0314 | Replaced                 |                                                             |
| 10/303  | BVY        | 2012-10-18 1349 | 2012-10-26 0600 | 2012-10-18 1349 |           | IACY 10/303 ACY RWY 4/22 CLSD VEF 1210181349-1210260600                                                  | Jennifer Dadu  | Jennifer Dadu  | 2012-10-18 1350 | Replaced                 |                                                             |
| 10/304  | BVY        | 2012-10-18 1350 | 2012-10-26 0600 | 2012-10-18 1350 |           | IACY 10/304 ACY RWY 4/22 CLSD WEF 1210181350-1210260600                                                  | Jennifer Dadu  |                | 2012-10-18 1350 | · inplaced               |                                                             |
| 10/305  | OBST       | 2012-10-18 1452 | 2012-11-02 1452 | 2012-10-18 1452 |           | IACY 10/305 ACY OBST TOWER 175 (124 AGL) 0.6 SSE LGTS OTS<br>(ASR 1253314) WEF 1210181452-1211021452     | ,              | ,              |                 |                          | testing of whether or not<br>ASR 1253314 duplicate<br>issue |
| 10/297  | AD         | 2012-10-18 0314 | 2012-10-20 1212 | 2012-10-18 0314 | Cancelled | !ACY 10/297 ACY SVC ATIS 121.1 CMSN WEF 1210180314-1210201212                                            | Narmada Uttla  | Joseph Reid    | 2012-10-18 0648 | Hazard no longer exists. |                                                             |
| 10/299  | TWY        | 2012-10-18 1327 |                 | 2012-10-18 1327 | Cancelled | !ACY 10/299 ACY TWY A FICON 1/4 IN SN  <br>WEF 1210181327                                                | Jennifer Dadu  | Jennifer Dadu  | 2012-10-18 1343 |                          |                                                             |
| 10/300  | BVY        | 2012-10-18 1344 | 2012-10-26 0600 | 2012-10-18 1344 |           | IACY 10/300 ACY RWY 4/22 CLSD VEF 1210181344-1210260600                                                  | Jennifer Dady  | oerininer Dady | 2012-10-10 1040 |                          |                                                             |
| 101000  | 1101       | 2012-10-10 1044 | 2012-10-20 0000 | 2012-10-10 1044 |           | JACY 10/340 ACY RWY 22 THR DSPLCD 150 NONPRECISION                                                       |                |                |                 |                          |                                                             |
| 10/340  | BWY        | 2012-10-23 1957 | 2012-10-26 1200 | 2012-10-23 1957 |           | MARKINGS WEF 1210231957-1210261200                                                                       | Corinne White  | Corinne White  | 2012-10-23 2017 | Replaced                 |                                                             |
| 10/335  | BVY        | 2012-10-23 1812 | 2012-10-30 1400 | 2012-10-23 1812 | Expired   | IACY 10/335 ACY RWY 13/31 CLSD WEF 1210231812-1210301400                                                 | Corinne White  |                |                 |                          |                                                             |
| 10/334  | TVY        | 2012-10-23 1425 | 2012-10-30 1430 | 2012-10-23 1425 |           | IACY 10/334 ACY TVY C OPEN EXCAVATION BTN RVY 13/31<br>AND TVY B BARRICADED VEF 1210231425-1210301430    | Corinne White  |                |                 |                          |                                                             |
| 10/336  | BVY        | 2012-10-23 1830 | 2012-10-27 0400 | 2012-10-23 1830 | Expired   | !ACY 10/336 ACY RWY 13/31 CLSD ACFT VINGSPAN GTR THAN<br>150 WEF 1210231830-1210270400                   | Corinne White  |                |                 |                          |                                                             |
| 10/341  | APRON      | 2012-10-23 2011 | 2012-10-24 2011 | 2012-10-23 2011 | Expired   | IACY 10/341 ACY APRON COMMERCIAL RAMP FICON PTCHY<br>THN PONDING  <br>WEF 1210232011-1210242011          | Corinne White  |                |                 |                          |                                                             |
| 10/342  | TWY        | 2012-10-23 2016 | 2012-11-10 0500 | 2012-10-23 2016 | Active    | !ACY 10/342 ACY TWY ALL RWY LOCATION SIGN UNLGTD 2016-<br>0500 TUE/THU/SAT/SUN WEF 1210232016-1211100500 | Corinne White  |                |                 |                          |                                                             |
| 10/301  | BVY        | 2012-10-18 1345 | 2012-10-26 0600 | 2012-10-18 1345 |           | IACY 10/301 ACY RWY 4/22 CLSD WEF 1210181345-1210260600                                                  | Jennifer Dadu  | Ruan Forster   | 2012-10-23 1407 |                          |                                                             |
| 10/337  | BVY        | 2012-10-23 1843 | 2012-10-26 1200 | 2012-10-23 1843 | Expired   | IACY 10/337 ACY RWY 13/31 CLSD ACFT VINGSPAN GTR THAN<br>150 VEF 1210231843-1210261200                   |                | rigani orbiti  | 2012 10 20 1101 |                          |                                                             |
| 10/338  | AD         | 2012-10-23 1929 | 2012-10-25 1929 | 2012-10-23 1929 | Expired   | IACY 10/338 ACY SVC ARFF  <br>NOW INDEX B WEF 12/10/23/19/29-12/10/25/19/29                              | Corinne White  |                |                 |                          |                                                             |
| 10/339  | BVY        | 2012-10-23 1942 | 2012-10-25 1323 | 2012-10-23 1942 | Expired   | IACY 10/339 ACY RWY 4/22 CLSD ACFT WINGSPAN GTR THAN<br>150 WEF 12/02/1942-12/02/61220                   |                |                |                 |                          |                                                             |
| 10/343  | BVY        | 2012-10-23 2017 | 2012-10-26 1200 | 2012-10-23 2017 |           | IACY 10/343 ACY RWY 22 THR DSPLCD 200 NONPRECISION<br>MARKINGS WEF 12/10/23/2017-12/10/26/200            |                |                |                 |                          |                                                             |
| 10/386  | BVY        | 2012-10-23 2017 | 2012-10-26 1200 | 2012-10-23 2017 |           | TIMES MED/3 TIMES LOV INTST                                                                              |                |                |                 |                          | test-rg                                                     |

• Information provided in Archive reports includes Keyword, Start/End Dates UTC, Status, Message Traditional (NOTAM message), NOTAM Originator, Last Updated User, Cancelled by, and Cancellation Date.

Figure 19: My Profile

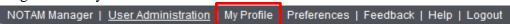

c. **My Profile Tab** – Is used to set up the User's profile which is attached to any actions that the User performs. (The grayed out boxes can only be changed by the programmers).

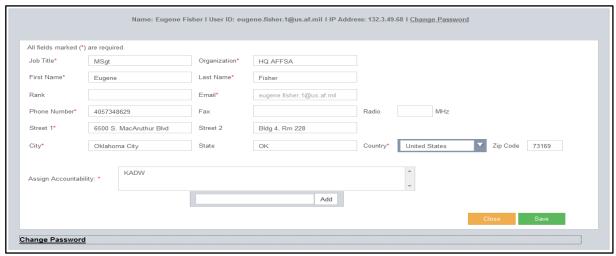

- Used to update the following fields:
  - o Job title
  - o Organization
  - o First and Last Name
  - Phone number and Fax Number
  - Work Address
  - Add location(s) for NOTAM issuance

Figure 20: Change Password

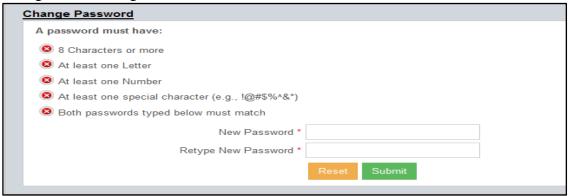

• Under "My Profile" select "Change Password" in either the upper right corner or bottom left corner of the screen. Follow instructions provided at the bottom of the page, click Submit.

Figure 21: Preferences

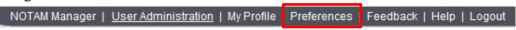

d. **Preferences Tab** – When selected, Preferences Pane will appear.

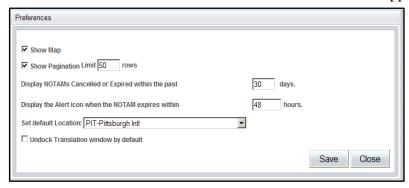

- Show Map Displays an airport diagram and highlights in red, the surface (aerodrome, runway, taxiway, etc.) that User selects to issue a NOTAM for.
- Show Pagination Shows number of NOTAMs by rows to be displayed per page if Pagination is selected.
- Display NOTAMs Cancelled/Expired User may select the number of days by which cancelled or expired NOTAMs will be displayed in the NOTAM
- Summary Pane. For example, if the User chooses to view a NOTAM that was cancelled 10 days ago and the User is not currently viewing any cancelled NOTAMs, the User can change this setting to a number greater than 10 and the cancelled NOTAM will then be displayed. Cancelled/Expired NOTAMs may be displayed up to a maximum of 30 days.
- Display the Alert icon when the NOTAM expires maximum of 48 hours (See Figure 29).
- Set Default Location If responsible for issuing NOTAMs on multiple airfields, you may select which airfield will display when logging into NOTAM Manager.
- Undock Translation Window When creating a New NOTAM a translator window

displays on the right hand side. If this box is unchecked the translator window can be moved around the page.

**NOTE:** To avoid degradation of the system, set Preferences to Show Pagination Limit 25-30 NOTAMs per page

Figure 21: Feedback

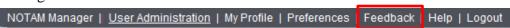

e. **Feedback** – Suggestions or concerns about the NOTAM Manager application can be submitted to the programming/development and deployment/training team. The feedback is reviewed and a response is forwarded to the user via telephone or email.

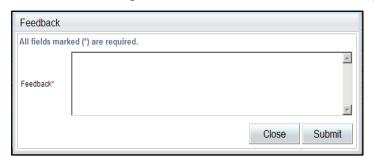

Figure 22: Help

NOTAM Manager | <u>User Administration</u> | My Profile | Preferences | Feedback Help Logout

f. **Help Tab** – When selected, this Online User's Manual will be displayed.

Figure 23: Logout

NOTAM Manager | <u>User Administration</u> | My Profile | Preferences | Feedback | Help Logout

g. **Logout Tab** – Select Logout of the Application after the User's work has been completed. This should be done each time the User leaves assigned work area to ensure that no one else enters a NOTAM using their Profile. After 15 minutes of idle time, the system will automatically log off. Before logging the User off, the system will generate a 60 second warning. To extend the session, select "Extend Session", or select "Logout" to end the session.

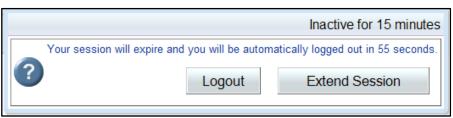

#### **ACTION TOOLBAR**

Figure 24: Action Toolbar

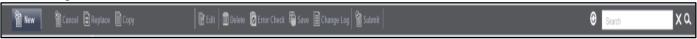

#### 1. Action Toolbar

- The Action Toolbar is located above the NOTAM Summary and Airport Pane(s). The tabs are horizontally placed across the pane and their background is a dark blue.
- The action tabs are presented in four groups that are separated by a pipe (|). The groupings are based on the status of the NOTAM to which the action tab applies (i.e. published or draft NOTAMs).
- The New action tab can be used to create a new NOTAM. The New tab is located on the far left side of the Action Toolbar. To begin creating a new NOTAM, click the New tab. The resulting pop-up window, called the Options Screen, contains three columns and displays the Airport Layout below the three columns (Show Map: previously checked in Preferences).

Figure 25: Options Screen

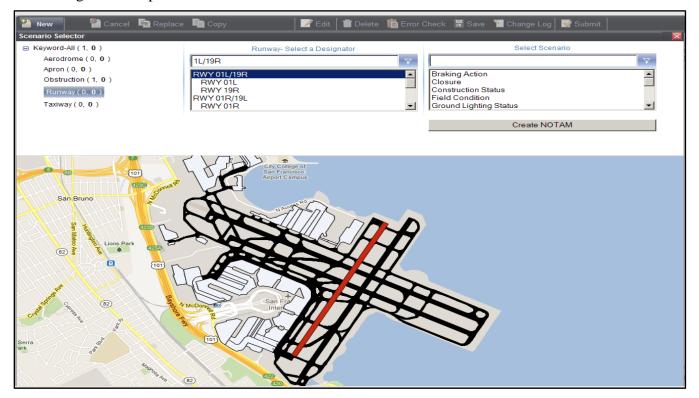

- The three columns allow selection of the Keyword (left side), Designator (center), and Scenario (right side) of the NOTAM the User is creating.
- Once the User has selected a Keyword, Designator, and Scenario, User selects **Create NOTAM**. This will open the NOTAM Editor Pane. Populate the necessary NOTAM information in the fields provided. The window on the right (translation window) will display the NOTAM the User is creating as the information is entered. The translation window allows the User to display the NOTAM in three formats: Domestic (FAA legacy), ICAO, and Plain Language. The current selected format is highlighted in blue.

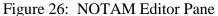

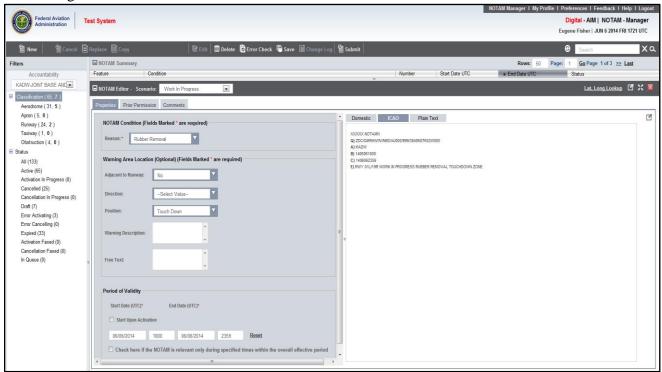

- **NOTE 1:** The fields provided in the NOTAM Editor Pane will vary based on the scenario selected. Scenario allows the User to create a NOTAM more efficiently by limiting the data entry fields to only those relevant to that particular NOTAM event.
- **NOTE 2:** When a keyword in the options screen is selected, NOTAM Manager automatically populates with specific features associated with the selected keyword.
- 2. The Cancel, Replace, and Copy tabs apply only to published (Active, Expired, or Cancelled) NOTAMs.
  - a. The **Cancel** action tab is used to cancel an existing active NOTAM. To cancel an active NOTAM, select the appropriate active NOTAM in the NOTAM summary and select Cancel. The resulting pop-up **Confirmation** Pane asks the User to

confirm the cancellation and as an option, to enter a reason. To proceed with the cancellation of the selected NOTAM, click the **Proceed with CANCEL** tab. To discontinue the cancellation, click the **Ignore** tab.

**NOTE:** If NOTAM is in "Activation in Progress" status, it cannot be cancelled.

- b. The **Replace** action tab is used to replace an existing NOTAM by canceling a NOTAM and creating a new one in its place with a new NOTAM number, all in one step. The **Replace** tab is used to replace only active NOTAMs. To replace a NOTAM, select an active NOTAM in the NOTAM Summary. Click the **Replace** tab. The resulting pop-up **Confirmation** Pane allows the User to continue with the replacement or return to the NOTAM Summary. To replace the NOTAM, click the **Proceed with REPLACE** tab. To return to the NOTAM Summary without replacing the NOTAM, click the **Ignore** tab.
- c. The **Copy** action tab is used to create a new NOTAM from an active, cancelled or, expired NOTAM. To copy a NOTAM, select the NOTAM in the NOTAM Summary and click the **Copy** tab. This creates a copy of the NOTAM that can be modified, discarded, saved, checked for errors, or submitted to the USNS. To return to the NOTAM Summary without action, click the red X in the upper right hand corner.

#### 3. The Edit, Delete, Error Check, Save and Submit tabs.

- a. The **Edit** action tab is used to edit a draft NOTAM. To edit a draft NOTAM, select the NOTAM from the NOTAM Summary, click **Edit** and make the desired changes.
- b. The **Delete** action tab can only be used to delete a draft NOTAM. To delete a NOTAM draft, select the draft in the NOTAM Summary and click the Edit tab. Select Delete and a confirmation window will appear. Select Delete to continue or cancel to allow for additional edits.
- c. The **Error Check** tab reviews the draft or New NOTAM for errors against established business rules. For example, the **Error Check** function not only checks the start and end time, but all required pieces of the NOTAM most importantly status. A NOTAM is automatically sent through error check before submitting to the USNS. To check a draft for errors, first open the draft then click the Edit tab. Once the **NOTAM Editor** window opens, click the **Error Check** tab. If the draft is free of errors in logic, a **Confirmation** Pane will pop-up saying, "No Errors found!" To return to the **NOTAM Editor**, click the **Close** tab. The NOTAM remains draft until "Submit" is selected.

**NOTE:** NOTAM will not be accepted into the US NOTAM system until errors are corrected.

- d. The **Save** tab works for new NOTAMs that are in the process of being built. Once Save is selected the NOTAM will be saved as a Draft.
- e. **Change Log** allows the user to view all actions that have taken place concerning a particular NOTAM. By selecting a NOTAM in the Summary Pane and clicking the **Change Log** tab, an information box will display changes including date, time, what activity took place and who initiated the action and any comments created for that NOTAM. The **View Change Log** tab can be utilized to view changes for all NOTAMs.
- f. **Submit** action tab is used to submit NOTAMs to the USNS for activation. The tab is available and works when the NOTAM Editor is open. The **Submit** tab also performs the same error checking as the **Error Check** tab before allowing for submission of the NOTAM. A **Confirmation** window allows the User to continue with submission and activation or to return to the **NOTAM Editor**. To return to the NOTAM Editor, click the **No** tab. To continue with submission and activation click the **Yes** tab. A second **Confirmation** pop-up will appear with the resulting NOTAM and contact information for the NOTAM Issuer.
- g. **Page** displays the number of pages of NOTAMS that are available. When there is more than one page of NOTAMs, arrow heads are used to page forward or back.
- h. **Refresh** action tab refreshes a NOTAM Summary Pane.

#### **AIRPORT PANE**

# 1. Airport Pane

• The Airport Pane is located on the left side of the NOTAM Manager window.

Figure 27: Airport Pane

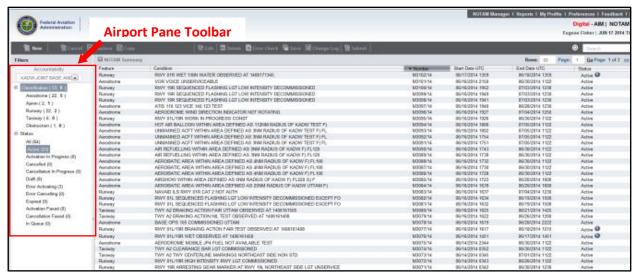

# 2. The Airport Pane allows the User to choose the selected airport and sort NOTAMs in the NOTAM Summary Pane.

• The only airports that are provided as choices are those for which the User has official NOTAM Issuer responsibilities. The Airport Pane can also be used to filter the NOTAMs in the NOTAM Summary by keyword. If a particular Keyword is selected, the NOTAM Summary Pane will display only those NOTAMs with that particular Keyword (i.e. Runway NOTAMs), making it easier to find a specific NOTAM. The user can also sort the NOTAMs by Status (i.e. Active or Cancelled).

#### 3. Contents

• Each Keyword is followed by two numbers separated by a "/". The number to the left of the "/" (forward-slash) is the number of active NOTAMs for that keyword at the selected airport. The bold number on right of the "/" (forward-slash) is the number of draft NOTAMs for that keyword at the selected airport.

# 4. Using Airport Pane

• Users with NOTAM Issuer rights to multiple airports may change the airport for which NOTAMs are displayed by selecting the desired airport from the drop down list.

- To hide the Airport Pane, click the bars on the divider between the Airport Pane and the NOTAM Summary in the middle of the page (lll). This will collapse the Airport Pane on the left side of the screen. To unhide the Airport Pane, click the bars on the left again.
- The Airport Pane is expanded by default to show all available keywords for the selected airport. To decrease detail on the Airport Pane (i.e., hide all the keywords), click on the "minus" sign next to the word Keyword or Status. To show the keywords again, click the "plus" sign next to the word Keyword or Status.

#### 5. NOTAM Status Tool

(The Status of a NOTAM will be displayed in both the Airport Pane and the NOTAM Summary Pane)

- The **Status** column indicates the current state of a NOTAM and its relationship to the USNS. The list below describes possible entries in the Status column. This feature gives the User greater flexibility in filtering NOTAMs.
  - o "ALL" indicates the total number of NOTAMs.
  - o "Active" status indicates a NOTAM is currently in effect in the USNS.
  - o "Activation in Progress" status indicates a NOTAM is in the queue to be activated by USNS.
  - o This will occur only for Free Form NOTAMs.
  - o "Cancelled" status indicates a NOTAM has been manually de-activated or removed from the USNS prior to its end time by a NOTAM Issuer.
  - o "Cancellation in Progress" status indicates a NOTAM is in the queue to be cancelled by the FSS. This will occur only for Free Form NOTAMs.
  - o "Draft" status indicates a NOTAM has been created but has not yet been submitted to the USNS for activation.
  - o "Error Activating" status indicates there was an error generated by the USNS or FSS when the NOTAM was submitted. The User must correct the error and submit the NOTAM again.
  - o "Error Cancelling" status indicates there was an error generated by the USNS or FSS when the NOTAM was cancelled. The User must cancel the NOTAM again.
  - "Expired" status indicates a NOTAM that was active until its end time, at which time the NOTAM was automatically deactivated both by the NOTAM Manager Application and by the USNS.
  - o "In Queue" status indicates NOTAM has been submitted with a start time beyond 72 hours, and the NOTAM has been put in Queue, requiring manual submission when start time is within 72 hours.

#### **NOTAM SUMMARY PANE**

# 1. Purpose

- The NOTAM Summary serves two functions:
  - As a managing tool, it provides a status of Active, Draft, Cancelled, and Expired NOTAMs on which the User can take action.
  - o As a navigation tool, allowing the User to open a NOTAM to view details, or to find a NOTAM by using the sorting function.

Figure 28: NOTAM Summary Pane

| NOTAM Summar | у                                                                     |          |                 | Rows: 50 Pag    | ge: 1 Go Page 1 of 3 >> Last |
|--------------|-----------------------------------------------------------------------|----------|-----------------|-----------------|------------------------------|
| Feature      | Condition                                                             | Number   | Start Date UTC  | ▲ End Date UTC  | Status                       |
| Taxiway      | TWY A2 CONST AREA                                                     | M3127/14 | 06/23/2014 1611 | 07/18/2014 2335 | Active                       |
| Aerodrome    | AERODROME BEACON UNSERVICEABLE                                        | M0233/14 | 06/23/2014 1748 | 07/08/2014 1748 | Active                       |
| Aerodrome    | NAVAID ADW DME DECOMMISSIONED                                         | M3152/14 | 06/25/2014 1836 | 07/05/2014 2321 | Active                       |
| Aerodrome    | [US DOD PROCEDURAL NOTAM] IFR TAKE-OFF MINIMUMS AND (OBSTACLE) DEPART | V0059/14 | 06/25/2014 1822 | 07/05/2014 2234 | Active                       |
| Apron        | 113 RAMP OPEN EXCAVATION NORTHEAST EDGE BARRICADED                    | M3160/14 | 06/25/2014 1915 | 07/05/2014 1950 | Active                       |
| Aerodrome    | AERODROME BEACON UNSERVICEABLE                                        | 06/230   | 06/20/2014 1914 | 07/05/2014 1914 | Active                       |
| Aerodrome    | AERODROME BEACON UNSERVICEABLE                                        | 06/229   | 06/20/2014 1912 | 07/05/2014 1912 | Active                       |
| Aerodrome    | AERODROME BEACON OBSCURED NORTHEAST SIDE                              | 06/227   | 06/20/2014 1903 | 07/05/2014 1903 | Active                       |
| Aerodrome    | COMMAND POST 250.01 COMMISSIONED                                      | M3143/14 | 06/25/2014 1752 | 07/05/2014 1515 | Active                       |
| Apron        | 113 RAMP WORK IN PROGRESS CONTROLLED BURN/HEAVY SMOKE ADJACENT EAST E | M3164/14 | 06/25/2014 1939 | 07/05/2014 1515 | Active                       |
| Aerodrome    | HAZARDOUS INFLIGHT WEATHER ADVISORY SERVICE UNRELIABLE                | M3147/14 | 06/25/2014 1804 | 07/05/2014 1415 | Active                       |
| Aerodrome    | AERODROME RAINY                                                       | M3157/14 | 06/25/2014 1851 | 07/05/2014 1254 | Active                       |
| Aerodrome    | AERODROME FRICTION MEASURING EQUIPMENT UNSERVICEABLE                  | M3146/14 | 06/25/2014 1802 | 07/05/2014 1234 | Active                       |
| Aerodrome    | AUTOMATED WEATHER BROADCAST SYSTEM TEMPERATURE 123.24 COMMISSIONED    | M3136/14 | 06/25/2014 1635 | 07/05/2014 1230 | Active                       |
| Aerodrome    | AERODROME OFFICIAL BUSINESS ONLY RRR                                  | M3153/14 | 06/25/2014 1837 | 07/05/2014 1221 | Active                       |
| Aerodrome    | AERODROME OPEN EXCAVATION NORTHEAST SIDE                              | M3142/14 | 06/25/2014 1750 | 07/05/2014 1218 | Active                       |
| Aerodrome    | AUTOMATED SURFACE OBSERVING SYSTEM 100.25 VICE 250.25                 | M3134/14 | 06/25/2014 1633 | 07/05/2014 1216 | Active                       |
| Aerodrome    | [US DOD PROCEDURAL NOTAM] STANDARD INSTRUMENT ARRIVAL (STAR) COMPLETE | V0060/14 | 06/25/2014 1849 | 07/05/2014 1215 | Active                       |
| Aerodrome    | AERODROME BEACON GREEN OBSCURED NORTH SIDE                            | M3138/14 | 06/25/2014 1638 | 07/05/2014 1215 | Active                       |
| Aerodrome    | BASE OPS OPERATING HOURS NOW                                          | M3132/14 | 06/25/2014 1631 | 07/05/2014 1215 | Active                       |
| Aerodrome    | SURFACE MOVEMENT RADAR/SECONDARY SURVEILLANCE RADAR UNSERVICEABLE     | M3150/14 | 06/25/2014 1821 | 07/05/2014 1215 | Active                       |

#### 2. Content

• The NOTAM Summary lists the active, draft, cancelled, and expired NOTAM data for the selected airport in six columns. NOTAMs can be sorted by any one of the columns.

# 3. Column Headers

- The column headers at the top of the NOTAM Summary are labels that explain the information in that column. The six columns are:
  - Feature
  - Condition
  - o Number
  - Start Date UTC
  - End Date UTC
  - o Status

- The Feature column contains the keyword associated with the NOTAM, and is based on the keywords as defined in FAA Order 7930.2. There are six possible entries:
  - Aerodrome
  - o Apron
  - Obstruction
  - o Runway
  - o Taxiway

**NOTE:** Apron and Ramp are combined in NOTAM Manager, although they are listed as separate keywords in FAA policy. "Service" keyword NOTAMs can be found under the Aerodrome keyword.

- The **Condition** column contains the NOTAM text in domestic format.
- The Number column contains the NOTAM Number after being assigned by the USNS.
- This symbol may appear following the NOTAM number indicating the NOTAM has been edited by a Third Party (Free Form NOTAMs Only See Figure 29).
- The **Start Date UTC** column contains the effective date/time of the NOTAM (when it begins), and is listed in UTC time. This field may be blank for draft NOTAMs.
- The **End Date UTC** column contains the expiration date/time of the NOTAM and is listed in UTC. This field may be blank for draft NOTAMs.
- The **Status Column** (utilized by both the NOTAM Summary and the Airports Pane), indicates the current state of a NOTAM in the Summary and its relationship to the USNS.
  - o Active NOTAMs are displayed in normal text.
  - o Draft NOTAMs are displayed in bold type.
  - o Cancelled NOTAMs are displayed with a horizontal line through the text.
  - Expired NOTAMs are displayed in light gray text with a horizontal line through the text.
  - o Free Form NOTAMs will have "Activation in Progress", "Activation Faxed",
  - o "Cancellation in Progress", or "Cancellation Faxed when there is intervention by the FSS.
  - o NOTAMs that will expire within 2-48 hours are displayed with a blue circle with an exclamation point in it:

Figure 29: NOTAM Expire Alert Icon

| NOTAM Summary      | ACY-Atlantic                                                | City Intl         |                            |                 | Page 1 of 3 >> |
|--------------------|-------------------------------------------------------------|-------------------|----------------------------|-----------------|----------------|
| Feature            | Condition                                                   | Number            | ▼ Start Date UTC           | End Date UTC    | Status         |
| Runway             | ACY RWY 13/31 CLSD                                          | 10/388            |                            |                 | Active         |
| Apron              | ACY APRON A CLSD                                            | <del>10/406</del> |                            |                 | Cancelled      |
| Runway             | ACY RWY 13/31 CLSD                                          | 11/067            |                            |                 | Active         |
| Aerodrome          | ACY AD ABN INTMT                                            | -                 | 11/14/2012 1230            | 11/29/2012 1230 | In Queue       |
| Taxiway            | ACY TWY A CLSD                                              | -                 | 11/11/2012 1648            | 11/15/2012 1200 | In Queue 💿     |
| Aerodrome          | ACY AD ABN INTMT                                            | 11/099            | 11/08/2012 1644            | 11/23/2012 1644 | Active         |
| Aerodrome          | ACY AD ABN INTMT                                            | 11/098            | 11/08/2012 1627            | 11/23/2012 1627 | Active         |
| Aerodrome          | ACY AD ABN INTMT                                            | 11/097            | 11/08/2012 1620            | 11/23/2012 1620 | Active         |
| Aerodrome          | ACY AD ABN INTMT                                            | 11/096            | 11/08/2012 1550            | 11/23/2012 1550 | Active         |
| Runway             | ACY RWY 4/22 CLSD REPLACING 11/085 (7492503)                | 11/095 📝          | 11/08/2012 0252            | 11/10/2012 1250 | Active         |
| Runway             | ACY RWY 13/31 CLSD REPLACING 11/083 (7492395)               | 11/094 📝          | 11/08/2012 0251            | 11/10/2012 1250 | Active         |
| Runway             | ACY RWY 4/22 BA FAIR                                        | 11/091            | 11/07/2012 2235            | 11/08/2012 2235 | Active         |
| <del>Taxiway</del> | ACY TWY A BTN RWY 13/31 AND APCH END RWY 22 BA FAIR         | 11/090            | 11/07/2012 2229            | 11/08/2012 2229 | Cancelled      |
| Runway             | ACY RWY 13/31 CONST AREA ADJ                                | 11/089            | 11/07/2012 2228            | 11/30/2012 1213 | Active         |
| Runway             | ACY RWY 4/22 BA FAIR                                        | 11/088            | <del>11/07/2012 2220</del> | 11/08/2012 2220 | Cancelled      |
| Runway             | ACY NAV ILS RWY 22 OTS                                      | 11/087            | 11/07/2012 2200            | 11/10/2012 1250 | Active         |
| Runway             | ACY RWY 4 REIL OTS                                          | 11/086            | 11/07/2012 2149            |                 | Active         |
| Runway             | ACY RWY 4/22 CLSD                                           | <del>11/085</del> | 11/07/2012 2141            | 11/10/2012 1250 | Cancelled      |
| Runway             | ACY RWY 4 REIL OTS                                          | 11/084            | 11/07/2012 2138            | 11/28/2012 1250 | Active         |
| Runway             | ACY RWY 13/31 CLSD                                          | 11/075            | 11/07/2012 1250            | 11/17/2012 1230 | Active         |
| Runway             | ACY RWY 4/22 CLSD                                           | <del>11/082</del> | 11/07/2012 0301            |                 | Cancelled      |
| Runway             | ACY RWY 13/31 CLSD                                          | <del>11/083</del> | 11/07/2012 0259            | 11/10/2012 1250 | Cancelled      |
| <del>Taxiway</del> | ACY TWY C WORK IN PROGRESS                                  | 11/081            | <del>11/06/2012 2100</del> | 11/07/2012 2000 | Expired        |
| Obstruction        | ACY OBST TOWER 175 (124 AGL) 0.6 SSE LGTS OTS (ASR 1253314) | 11/080            | 11/06/2012 1934            | 11/08/2012 1934 | Active         |
| Obstruction        | ACY OBST TOWER 175 (124 AGL) 0.6 SSE LGTS OTS (ASR 1253314) | 11/073            | 11/06/2012 1934            | 11/08/2012 1934 | Active         |
| Runway             | ACY RWY 13/31 CLSD                                          | 11/076            | 11/06/2012 1230            |                 | Active         |

- 1. Access the Preferences tab at the top right corner of NOTAM Manager.
- 2. In the new "Display the Alert icon when the NOTAM expires within \_\_\_\_\_ hours set the timeframe in which you want the alerts to display.
- 3. Select Save.
- In Queue will appear indicating NOTAM start time is within 72 hours and the NOTAM can be manually activated.

This formatting helps the User analyze the overall status of NOTAMs at a glance. Also, alternating NOTAM entries are highlighted in blue to help guide the User across a single NOTAM line.

**NOTE:** It is possible to have blank fields in the NOTAM Summary. Blank fields are most likely to be found in draft NOTAMs as drafts are not required to have start or end dates. Also, a NOTAM that has not been activated will not have a NOTAM Number. An active NOTAM will have an entry in each field.

#### HOW TO USE NOTAM SUMMARY PANE

#### 1. Sorting to find NOTAMs in NOTAM Summary Pane

• To sort the list of NOTAMs in the NOTAM Summary Pane, click on the column header and the application will sort by that column. The selected column header will turn blue and display an arrow indicating the direction the NOTAMs are sorted.

### 2. Opening the NOTAM Details Pane

- To display a specific NOTAM on the NOTAM Details Pane, select the NOTAM of interest from the NOTAM Summary Pane.
- Selecting the NOTAM will display additional details about the NOTAM based on that NOTAM's Status. Selecting an Active, Cancelled, or Expired NOTAM will open the NOTAM Details Pane. Selecting a draft NOTAM opens the NOTAM Editor Pane.

#### 3. NOTAM Details Pane

Figure 30: NOTAM Details Pane

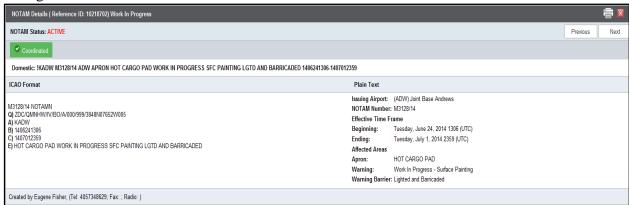

• The NOTAM Details Pane allows the User to view and print details of an Active, Cancelled, or Expired NOTAM.

**NOTE:** The NOTAM Details Pane will not display for Draft NOTAMs.

#### 5. Contents

- The NOTAM Details Pane shows the status of the NOTAM (i.e. Active, Cancelled, or Expired), as well as the text of the NOTAM in three different formats. These formats are:
  - o Domestic (FAA legacy) at the top of the NOTAM Details Pane.
  - o ICAO on the lower left side of the pane.
  - o Plain Language on the lower right side of the pane.

- The bottom of the NOTAM Details Pane displays the name and contact information of the person who created the NOTAM.
- The NOTAM Details Pane can be resized using the dot in the pane separator between the Details Pane and the NOTAM Summary. Click the dot to grab it, and drag to resize the pane. To close the NOTAM Details Pane click the "X" at the top right of the pane.

#### 6. NOTAM Editor Pane

• The NOTAM Editor Pane opens when a New NOTAM is being created. It will also open below the NOTAM Summary Pane when a draft NOTAM is selected.

Figure 30: NOTAM Editor Pane

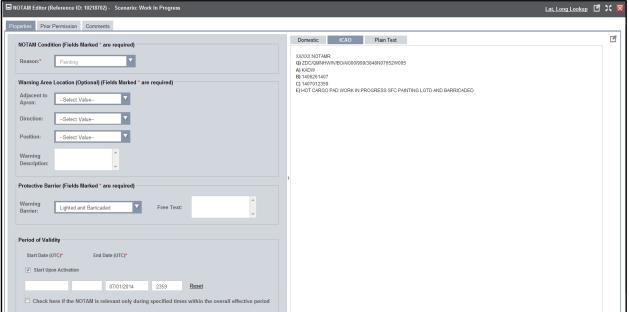

#### 7. Purpose

• The NOTAM Editor Pane is used to populate NOTAM information when creating a New NOTAM and for editing draft NOTAMs. When clicking a Draft NOTAM in the NOTAM Summary, a "read only" version of the NOTAM Editor Pane will open. In order to make changes to the "read only" version of the Draft NOTAM, the User must first click the Edit tab to enable editing.

#### 8. Using the NOTAM Editor Pane

• The NOTAM Editor Pane contains data entry fields organized by tabs at the top where the User can enter new information (New NOTAM) or edit existing NOTAM information (Draft NOTAM). On the right side of the screen the NOTAM is displayed in Domestic (FAA Legacy), ICAO, or Plain Language format as it is being built. The current display format is highlighted in blue.

• The NOTAM Editor Pane can be resized using the dot in the divider between the translation window and the NOTAM Summary. Click the dot to grab it, and drag to resize the pane. To close the NOTAM Editor Pane click the "X" at the top right of the pane.

#### **CREATING A NEW NOTAM**

New NOTAMs are created when there is NOTAM information that needs to be published that does not already exist in the NOTAM System. New NOTAMs are built using drop down menus. However, if the NOTAM cannot be entered using the existing drop down menu choices, the NOTAM information can be submitted using the Free Form template. (See Chapter 10)

# 1. Creating a New NOTAM

- To create a new NOTAM:
  - a. Click the New Action tab

Figure 31: New Action Tab

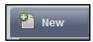

b. When the **New** action tab is clicked, the **Options** screen will appear. If the User has selected the Show Map feature in preferences, a map of the airport will be displayed. Users will be required to retype their ICAO into the center column to access their airfield data.

Figure 32: Options Screen

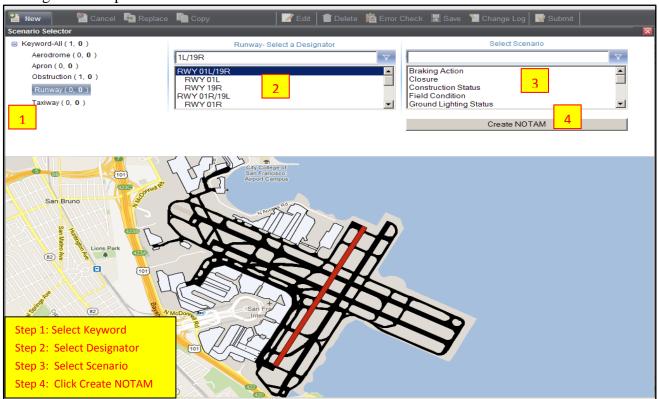

- c. The Keyword Menu will appear. The possible selections are: Aerodrome; Apron/Ramp; Obstruction; Runway; and Taxiway
- d. Select a Keyword from the list. The User's selection is highlighted in blue.
- e. Select a specific Feature from the "Select a Designator" dropdown box. The User's selection will be highlighted in red on the map.
- f. Select a scenario from the "Select Scenario" dropdown box. The User's selection will be highlighted in blue.
- g. Click **Create NOTAM**. The Editor Pane will appear on the screen.

#### 2. Editor Pane

- The Editor Pane provides only the data fields necessary for the User to complete the NOTAM based on the scenario selected. This filtering happens automatically in the background.
  - First, along the top, the User will see a drop down menu that shows the Scenario selected
  - Second, the User will see a bar with three tabs: Properties, Prior Permission and Comments.

Figure 33: Editor Pane

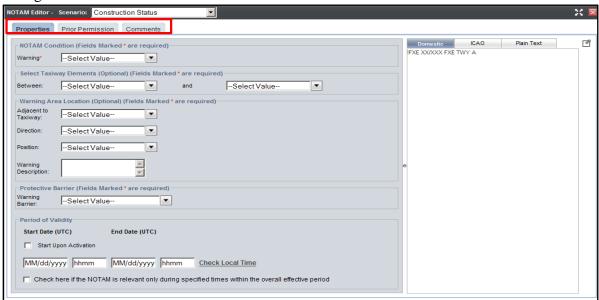

#### a. Properties Tab

The dropdown menus change based on the NOTAM being developed. Drop downs may include restrictions, exceptions, construction status, warning barriers, etc.

• **Period of Validity:** This information must be filled out. All NOTAMs require an end date and time (with the exception of Surface Condition/FICONNOTAMs). Time must be entered as UTC.

Figure 34: Period of Validity

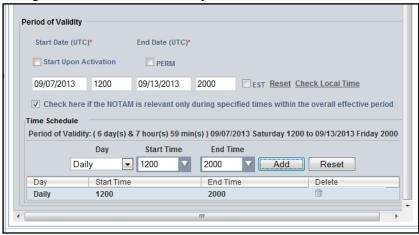

- Check Local Time allows the user to compare the UTC time that has been entered to the local time.
- If a NOTAM is active only during a specified time frame check the corresponding box below the date and time boxes. The start and end times will automatically populate.
  - o The options under Day are:
    - Weekdays
    - Weekends
    - Daily
    - Monday, Tuesday, Wednesday, Thursday, Friday, Saturday, and Sunday.
  - o Selecting options Weekdays, Weekends, and Daily do not require/allow the User to select an end day. The other options Monday, Tuesday, Wednesday, Thursday, Friday, Saturday, and Sunday require selection of an end day. The end day is often the same as the start day: example: MON 9-5, WED 9-5, FRI 9-5.

**NOTE- CAUTION:** The schedules of intermittent NOTAMs MUST fall within the activation time frame of the NOTAM, otherwise the NOTAM is never considered "active." i.e. if the User activates a NOTAM on Saturday 4/17 at 12:00 and end on Sunday 4/18 at 11:00 but the intermittent schedule goes from Monday thru Thursday 08:00 to 17:00 the NOTAM will be activated but never become an effective NOTAM because the Active NOTAM will cancel prior to Monday.

#### b. Prior Permission Tab

The prior permission tab is for situations where an airfield may be closed, unless the pilot receives prior permission. An example of this is an air show. These events

often close runways and have special procedures for landing based on prior permissions. This tab is the same no matter what scenario the User has chosen.

Figure 35: Prior Permission Tab

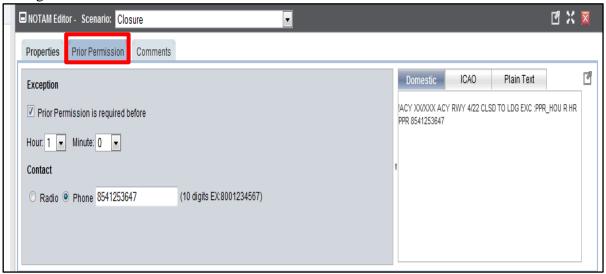

#### c. Comments Tab

The Comments Tab may be used for internal purposes at the discretion of the User. This information is not disseminated with the NOTAM and thus is only viewed by those using NOTAM Manager. Comments can be viewed in the Change Log and the NOTAM Archive Report.

Figure 36: Comments Tab

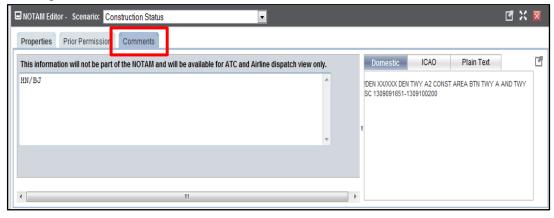

#### 3. NOTAM Submission and Confirmation

• When the Submit tab is selected on the Action Toolbar, a confirmation message is received confirming that activation is intended. The message box contains the NOTAM and the User's contact information. By selecting "Yes" a confirmation message that the NOTAM was submitted appears.

Figure 37: Submit NOTAM

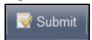

Figure 38: Confirmation Message

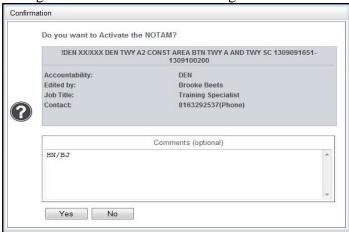

When the NOTAM is issued and receives a NOTAM number, a Confirmation Message Box appears. The NOTAM shows up highlighted on the NOTAM Summary Pane and the NOTAM Details Pane opens displaying the NOTAM with the assigned USNS number.

Figure 39: Submission Notice

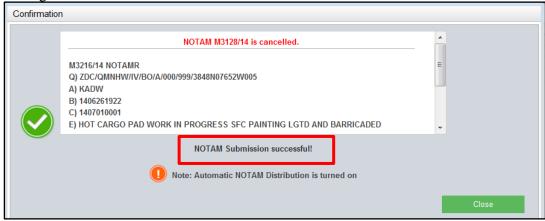

Figure 40: Format of final NOTAM

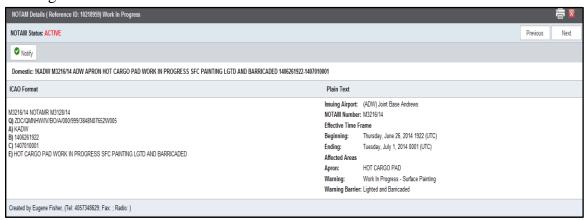

**NOTE:** NOTAMs Submitted beyond 72 hours will be placed "In Queue"

Figure 41: Error message generated

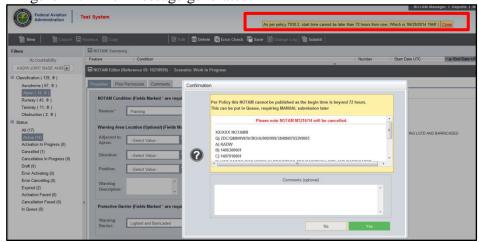

Figure 42: In Queue Confirmation Box

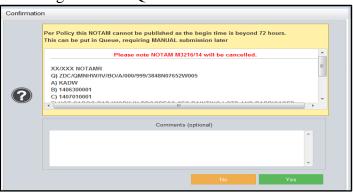

Figure 43: Manually submit NOTAM

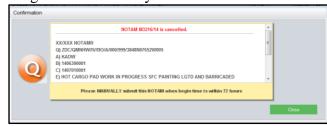

**NOTE:** The NOTAM is placed in "In Queue" and will have to be manually submitted later.

Figure 44: NOTAM start time now within 72 hours, ready for manual submission

| NOTAM Sumn | nary                                                                  |          |                 | Rows: 50        | Page: 1 Go Page 1 of 1 |
|------------|-----------------------------------------------------------------------|----------|-----------------|-----------------|------------------------|
| Feature    | Condition                                                             | Number   | Start Date UTC  | ▲ End Date UTC  | Status                 |
| Apron      | RAMP TRIM PAD LEVEL II QUIET HOURS IN EFFECT.                         | L0056/14 | 06/25/2014 1800 | 06/25/2014 1845 | Expired                |
| Apron      | 113 RAMP CONST AREA                                                   | M3111/14 | 06/20/2014 1503 | 06/26/2014 1122 | Expired                |
| Apron      | 113 RAMP CENTERLINE MARKINGS LGT OBSCURED TEST                        | M3105/14 | 06/18/2014 1636 | 06/30/2014 1230 | Active                 |
| Apron      | 113 RAMP CENTERLINE MARKINGS LGT OBSCURED TEST                        | M2988/14 | 06/04/2014 2057 | 06/30/2014 1230 | Active                 |
| Apron      | HOT CARGO PAD WORK IN PROGRESS SFC PAINTING LGTD AND BARRICADED       | M3216/14 | 06/26/2014 1922 | 07/01/2014 0001 | Active                 |
| Ap         | HOT GARGO PAR HARM HE ROOKESS SECTION THE LOTS AND SARRIGADES         |          | 00/20/2011 2007 | 07/04/2044 0004 | in Queue O             |
| Ar on      | HOT CARGO PAD WORK IN PROGRESS SEC PAINTING LGTD AND BARRICADED       | M3128/14 | 06/24/2014 1306 | 07/01/2014 2359 | Cancelled              |
| Apron      | APRON 113 KAMP WET SWEPT 3FT WIDE REMAINDER PATCHY THIN SLUSH GERGT   | M3166/14 | 06/25/2014 2011 | 07/05/2014 0145 | Active                 |
| Apron      | 113 RAMP WORK IN PROGRESS CONST DFAD BARRICADED                       | M3169/14 | 06/25/2014 2014 | 07/05/2014 1211 | Active                 |
| Apron      | ALL RAMPS CLSD TO AIRSHOW ACFT/AIR TAXI/ACFT WINGSPAN MORE THAN 20FT  | M3172/14 | 06/25/2014 2017 | 07/05/2014 1213 | Active                 |
| Apron      | 113 RAMP FREEZE DAFD                                                  | M3163/14 | 06/25/2014 1919 | 07/05/2014 1213 | Active                 |
| Apron      | 113 RAMP CENTERLINE MARKINGS LGT OBSCURED AFD                         | M3161/14 | 06/25/2014 1916 | 07/05/2014 1213 | Active                 |
| Apron      | 113 RAMP DIRECTION MARKINGS SOUTH SIDE NON STD CCX                    | M3162/14 | 06/25/2014 1917 | 07/05/2014 1214 | Active                 |
| Apron      | 113 RAMP CLSD                                                         | M3159/14 | 06/25/2014 1914 | 07/05/2014 1214 | Active                 |
| Apron      | RAMP 113 RAMP RAINY                                                   | L0057/14 | 06/25/2014 2016 | 07/05/2014 1214 | Active                 |
| Apron      | 113 RAMP WORK IN PROGRESS GRASS CUTTING NORTHEAST EDGE DD BARRICADED  | M3165/14 | 06/25/2014 1940 | 07/05/2014 1214 | Active                 |
| Apron      | 113 RAMP WORK IN PROGRESS CONTROLLED BURN/HEAVY SMOKE ADJACENT EAST E | M3164/14 | 06/25/2014 1939 | 07/05/2014 1515 | Active                 |
| Apron      | 113 RAMP OPEN EXCAVATION NORTHEAST EDGE BARRICADED                    | M3160/14 | 06/25/2014 1915 | 07/05/2014 1950 | Active                 |

**NOTE:** The NOTAM will remain "In Queue" until it is either manually activated or deleted.

# CANCELLING AN ACTIVE NOTAM, SUBMITTING AN ACTIVE NOTAM, CREATING AND DELETING A DRAFT NOTAM

1. The Cancel action tab is used to cancel an active NOTAM before its end time.

Figure 45: Existing NOTAM

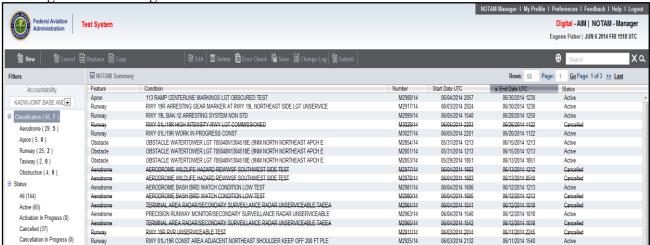

2. Select Active NOTAM to be cancelled. When selected, the selected NOTAM will be highlighted and NOTAM Details Pane will be displayed.

**NOTE:** Only NOTAMs created using the DoD NOTAM Manager System can be cancelled using the DoD NOTAM Manager System.

3. Select Cancel.

Figure 46: Cancel NOTAM

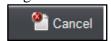

Figure 47: Cancel Confirmation

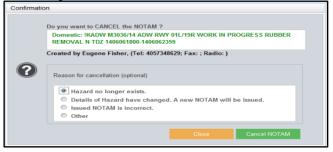

• After selecting Cancel, a confirmation box will appear confirming the intent to cancel the selected NOTAM. Entering the reason for the cancellation is optional. Not entering a reason will not affect the cancellation process. The Reason For Cancellation comments will appear in the NOTAM Archive Report.

**NOTE:** To disregard the request to cancel the NOTAM, Close must be selected.

### 4. Cancellation Confirmation

Figure 48: Cancellation Notice

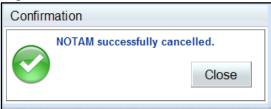

• After receiving Confirmation, the NOTAM is now cancelled. This NOTAM will appear in the NOTAM Summary Pane as a cancelled NOTAM.

Figure 49: NOTAM Summary Pane

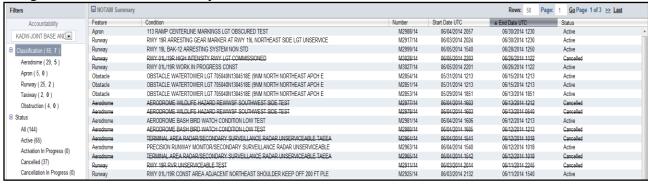

# 5. Replacing an Active NOTAM

Figure 49: Replace

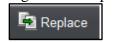

- The Replace action tab is to be used to cancel an active NOTAM and replace it with a similar NOTAM.
  - a. Select an active NOTAM.
  - b. Select Replace.
  - c. Select Proceed with REPLACE Confirmation Pop-up.

Figure 50: Replace Confirmation Message

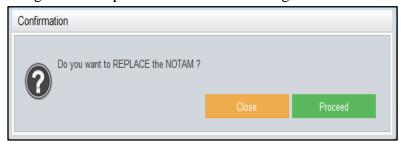

- d. Change the appropriate fields.
- e. Click the Submit tab when finished.
- f. Click yes in the Confirmation Message.

Figure 51: Replacement Confirmation Message

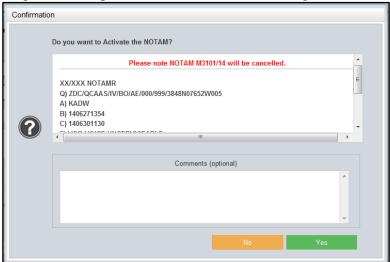

Figure 52: Replacement Notice

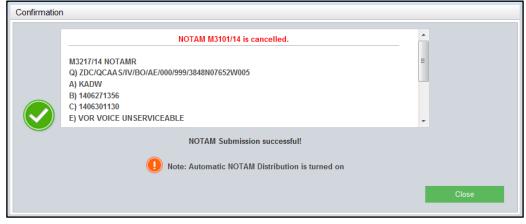

g. Click Close in the Replacement Notice.

**NOTE:** The initial NOTAM will not cancel until the replacement NOTAM is Activated

# 6. Copying a Cancelled or Expired NOTAM

Figure 53: Copy NOTAM

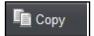

- The Copy tab is to be used to mimic the data in an active, cancelled or expired NOTAM.
  - a. Select the active, cancelled or expired NOTAM in the NOTAM Summary Pane.
  - b. Change the appropriate fields.
  - c. Click the Submit tab when finished.

# 7. Saving and Editing a NOTAM as a Draft

Figure 54: Save

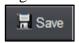

• To create a draft NOTAM, populate the NOTAM information as if creating a new NOTAM and select Save. This will save the draft NOTAM in the NOTAM Summary Pane.

Figure 55: Save as Draft Confirmation Message

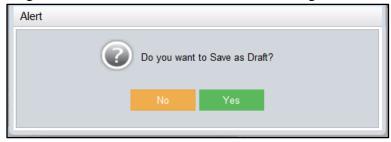

- Editing an existing draft NOTAM:
  - a. To edit a draft NOTAM select the Draft NOTAM from the NOTAM Summary Pane and click the Edit tab.

Figure 56: Edit Tab

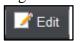

- b. Make the appropriate changes.
- c. Select Save or Submit.

# 8. Deleting a draft NOTAM

• The delete function is to be used to delete a draft NOTAM. This only works for draft NOTAMs. It will **not** work for existing NOTAMs.

Figure 57: Delete Tab

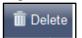

**NOTE:** Once deleted the Draft NOTAM information cannot be accessed.

- a. To delete a draft NOTAM click on the draft NOTAM in the NOTAM Summary Pane.
- b. Select the Edit tab, which will enable the Delete tab.

Figure 58: Deletion Confirmation Message

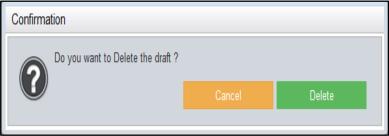

c. The draft NOTAM has been deleted.

# 9. Checking a Draft or New NOTAM for Errors

• The Error Check tab may be used on draft and New NOTAMs before activation. This will validate the NOTAM against all business rules, but it will not activate the NOTAM.

Figure 59. Error Check Tab

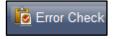

- a. Click the **Error Check** tab.
- b. Any missing or erroneous fields will be highlighted. The Error Check will indicate whether the NOTAM passes all the proper validation rules. If errors are noted, correct the NOTAM before submitting.

Figure 60: Error Message

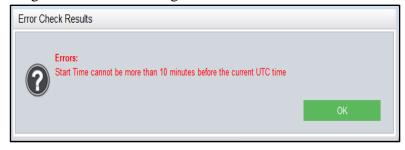

The NOTAM is now validated and may be submitted.

#### 10. Submit NOTAM

• To activate the NOTAM, click **Submit.** 

Figure 61: Submit NOTAM Tab

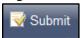

- To submit a NOTAM start from a New NOTAM or a draft NOTAM. Whether a New NOTAM or a draft NOTAM, make sure all data entered is correct.
- The Submit Tab will error check the NOTAM before submission. If it fails an error message will be displayed. If no errors are found NOTAM is submitted.

Figure 62: Confirmation Message

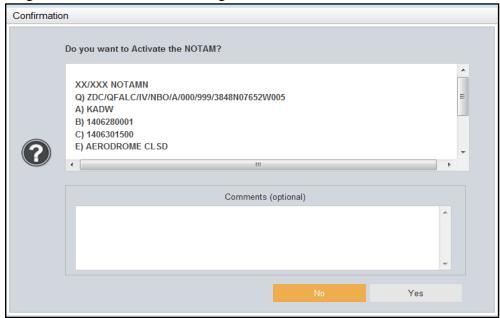

- a. Double check the **Confirmation message** to ensure NOTAM validity.
- b. Select Yes on the Confirmation Message.

Figure 63: Submission Notice

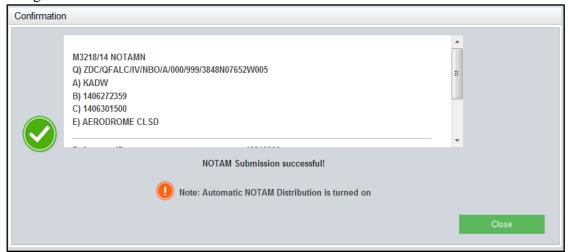

c. The Confirmation message will display after the NOTAM has been assigned a NOTAM number. The NOTAM is now active. Select "Close" to close the Submission Notice confirmation box. This NOTAM will be displayed on the NOTAM Summary Pane.

#### **ENTERING A FREE FORM NOTAM**

- 1. On occasion, there may be a NOTAM that has to be issued and a scenario is not available in the drop down menu. If this occurs, the Free Form option is available. This allows the User to type the scenario via Free Form. Free Form NOTAMs are **not** digital and are submitted through the USNS. Free Form should not be used unless the desired NOTAM has the two following characteristics: The NOTAM does not fit in any of the other templates and the NOTAM falls under the airport's authority.
  - a. Click on New
  - b. Select Keyword
  - c. Select Designator
  - d. Scroll down and Highlight "Free Form" in the Scenario list
  - e. Select Create NOTAM

Figure 64: Free Form

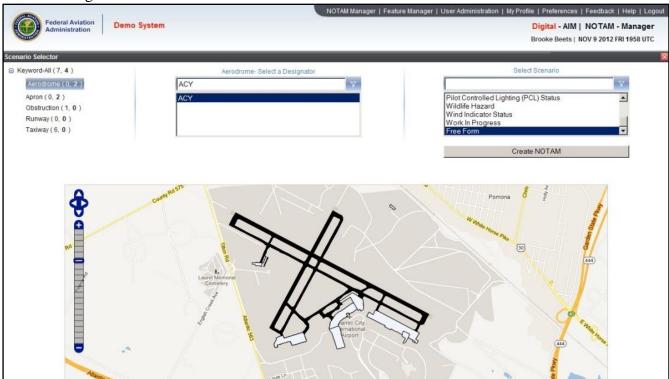

Figure 65: Free Form NOTAM Template

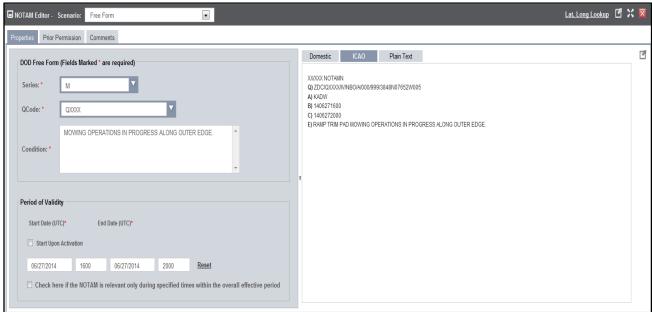

- f. Type in your NOTAM text
- g. Enter the Start and Stop Dates and Times
- h. Click on Submit

Figure 66: Confirmation Message

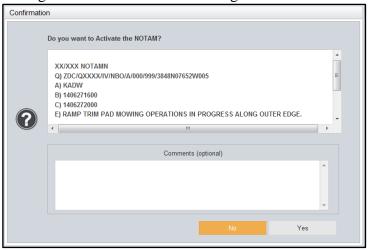

Figure 67: Activation Confirmation Message

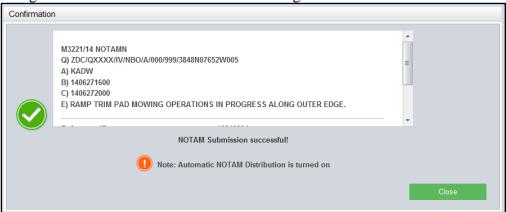

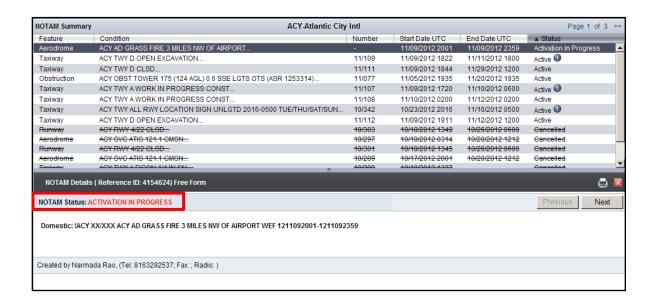

#### 2. Cancellation of Free Form NOTAMs

- a. Select the Active NOTAM and select Cancel NOTAM from the Action bar.
- b. The Active NOTAM will then show "Cancellation in Progress."
- c. When the Fax is successfully delivered to the AFSS, the NOTAM status changes to "Cancellation Faxed." (Alaska Only)
- d. When the cancellation is delivered by USNS, the numbered NOTAM will reflect
- a "Cancelled" status with a horizontal line through the entire NOTAM.
- e. If the NOTAM expires, the status will change to "Expired" and a horizontal line through the NOTAM will be observed.

#### **CUSTOMER SUPPORT**

# 1a. NAIMES Customer Support is available during the following hours:

Hours: 24 hours a day, 7 days a week.Telephone Number: 1-866-466-1336

# 1b. The NAIMES Customer Support will assist with the following functions:

- Use of NM software
- Administrator password reset
- System troubles
- Recommendations for system improvements.

# 2a. The DoD NOTAM help Desk is available during the following hours:

- Duty Hours (Mon-Fri 1200z through 2200Z) DSN 510-422-4752/53/54/55
- After hours/Weekend/Holidays: Comm 571-318-2735

# 2b. The DoD NOTAMS help Desk will assist with the following functions:

- NM System Operations procedures
- NM User Guide Questions
- DoD NOTAM Policy Questions

# References

AFI IP 11-208, AR 95-10, OPNAVINST 3721.20D, DoD NOTAM System

AFI 13-204 V3, Airfield Operations Procedures and Programs

FAA JO 7340.2B, Contractions

FAA Order JO 7930.2N, Notices to Airman (NOTAM)

Advisory Circular 150/5200-28D, Notices to Airmen (NOTAMS) for Airport Operators

Advisory Circular 150/5200-30C, Airport Winter Safety and Operations